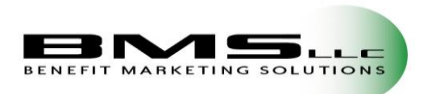

## **Logging in to EflexOnline**

To access your **eFlexOnline** (also referred to as the **Employer Site**) account navigate to[: https://eflexonline.com](https://eflexonline.com/)

Your username, and randomized single-use password, will be provided to you when your company is created within the system via secure email when your group was created. If you did not receive this email, please contact **BMS LLC.**

Your password is case sensitive. If you cannot remember your password, you may request a password reset by clicking "**Forgot Password?**" in the lower right-hand corner of the site window. The system will then ask you to confirm your username. Upon confirmation, an email will be sent to the address on file for that account with a time sensitive temporary password.

# *NOTE: After three unsuccessful attempts the account will be locked for five minutes before you can try again. Please be sure you are using one of our supported browsers.*

For the best **EFO** viewing experience, we recommend one of the following Internet browsers:

- Microsoft Internet Explorer 11 or greater
- Mozilla Firefox 8 or greater
- Google Chrome 16 or greater
- Apple Safari 4 or greater

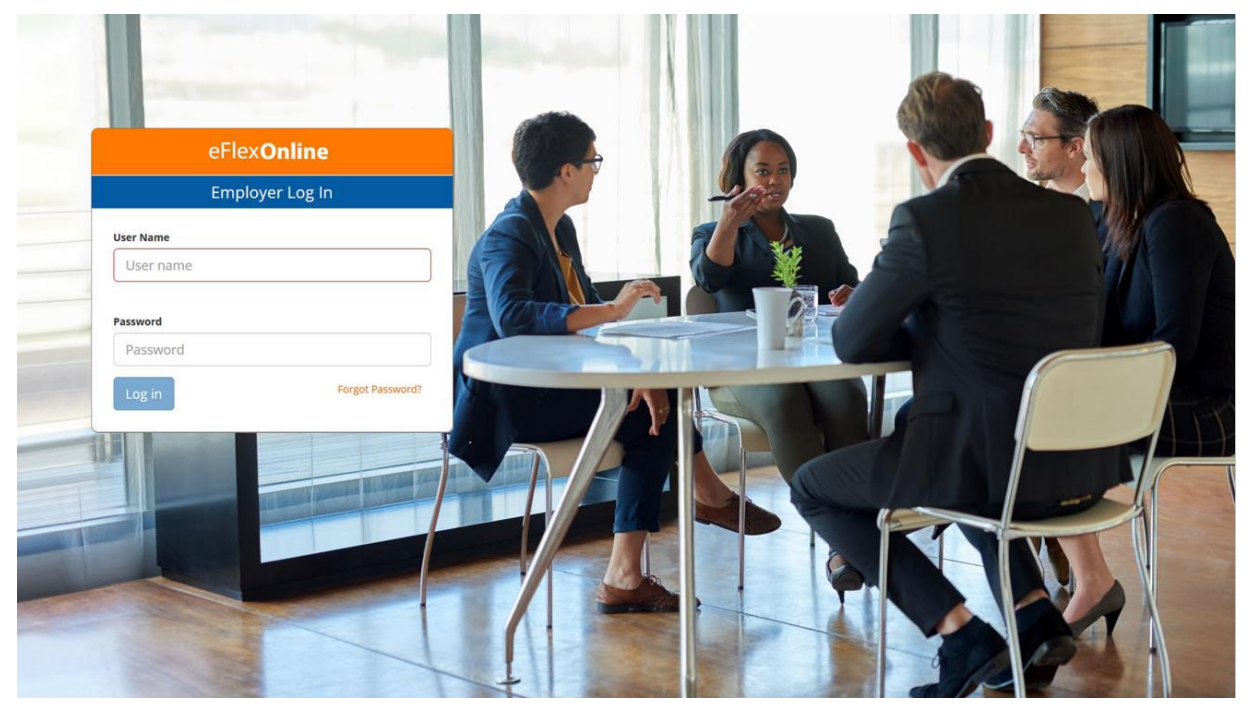

\**Please note, this site has an inactivity timeout for security purposes. After 20 minutes of no action the site will log you out.*

### **Two-Factor Authentication**

To validate that the account holder is the one accessing the account, you may be asked for a PIN (unless you have previously registered the device). If you have not registered the device, or this is your first time logging in, a special PIN will be sent to the email address on file. Please note, this is case sensitive and will expire within **15** minutes. You may choose to register the device to bypass this step in the future. We recommend to *never* register publicly accessed devices. Once logged in, you can choose to clear any remembered devices.

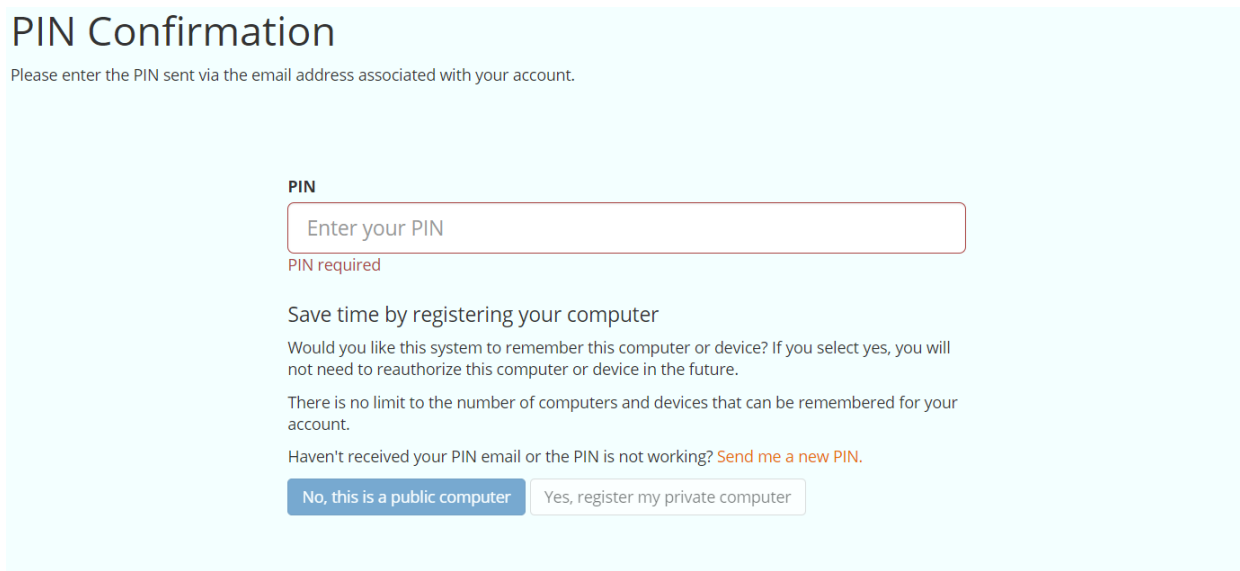

If you no longer have access to the email address that is on file with your account, please contact *BMS LLC* or another administrative user that has access with your new preferred email.

#### **Managing your account**

Once you are logged in, you can manage your account, clear your remembered devices and change your password.

#### **Resetting your password**

To change your password, select the drop-down arrow next to your name and company. Select "**Change Password**". You will be required to enter your current password and confirm your new password. **Requirements:** Your password is case sensitive and must be an alphanumeric string (any combination of Uppercase, lowercase, numeric or symbols (!  $@#$$ %^&\*() -.) with or without spaces). One Uppercase letter and one numeric character are required. The length of the password is minimum of 6 characters. There is no restriction for maximum number of characters.

#### **Access**

Admin users will have the ability to make changes within the site. Non-admin users will have **read-only** access and may be restricted from certain areas of the site.

## **Dashboard**

The **Dashboard** landing page provides users with a quick glimpse into the statistics of each benefit plan offered. It also provides insights into election amounts and **participant accounts**. You may also access the **Dashboard** from your toolbar.

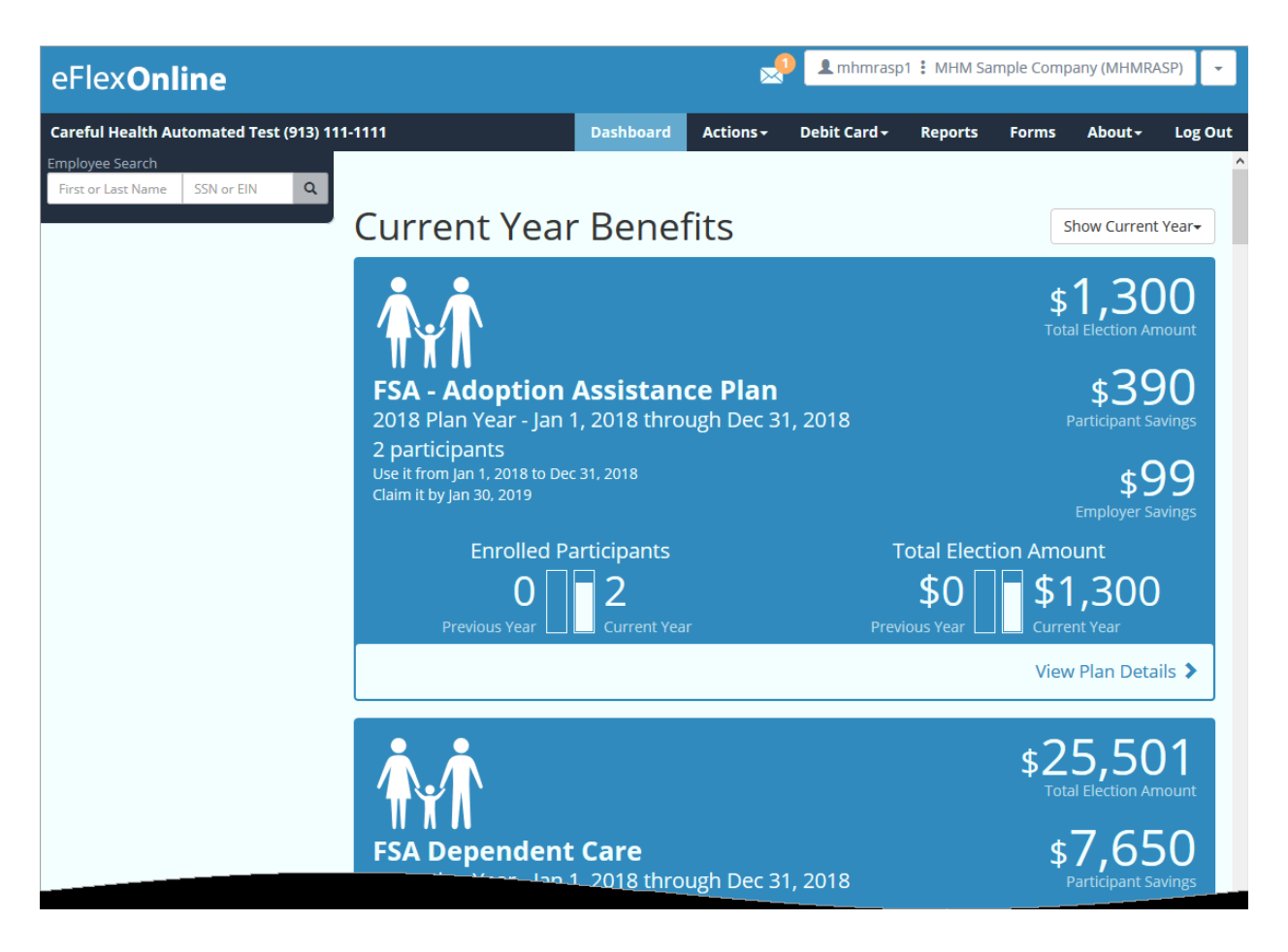

You will note that the plan(s) spend-by (**Use it**) dates are listed. This will be the date employees have to *incur* medical expenses. The *claim it* by date is the deadline for employees to submit these claims for payment, this is also known as a *run-out*. Run-out claims *must* be submitted manually, regardless of plan type. Employees must also provide proper documentation to verify the charge was legitimate and occurred on or before the *use it by* date. Once this date has passed, no further claims will be reimbursed from this plan year.

## **Dashboard reports**

If you select "**View Plan Details**" the site generates a pre-filtered year-to-date report in .PDF format for download. The enrolled participants graph on the **dashboard** reflects participants with an election *greater than \$0*.

## **Employee Search**

On the left-hand corner of the page you will be able to quickly search through the employees enrolled into the plan. Type an underscore ("**\_**") to view a list of up to 75 records. Employees with a **GRAY** icon are **ACTIVE** and employees with a **RED** icon are **TERMINATED**.

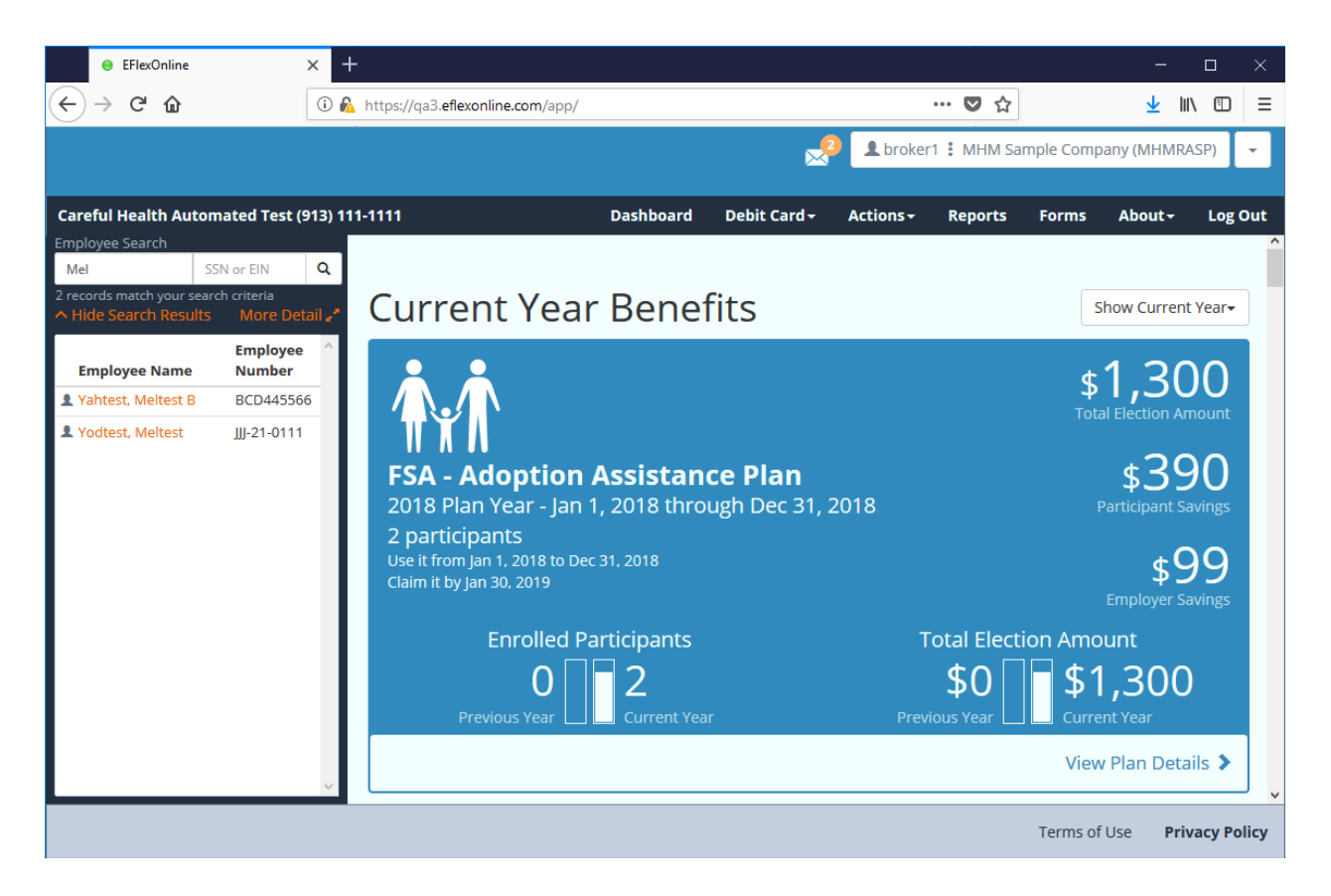

Employees are searchable by their **SSN** (social security number), **EIN** (employee identification number, or by **a portion of their name**). The "**More Detail**" link expands to show additional employee identification numbers, employee addresses, pay cycles and any special department codes. Clicking on the employee's name will bring you to their **page**.

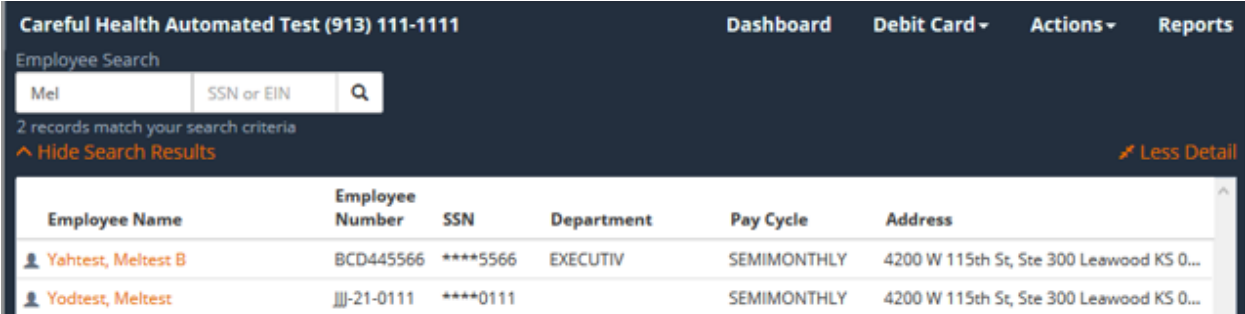

# **Actions**

From the **Actions** menu you can navigate to portions of the site that allow you to manage your employees, benefits, and claims. For those who have **read-only** access, you will not be able to utilize these features. If you feel you should have greater access, please contact *BMS LLC*.

### **Add an employee**

Administrative users can submit employee updates online in real-time without requiring the review and approval of such changes by *BMS LLC*. If you do not have the ability to manage employees, but feel that you should, please contact *BMS LLC*.

From the **Actions** dropdown menu select "**Add an Employee**".

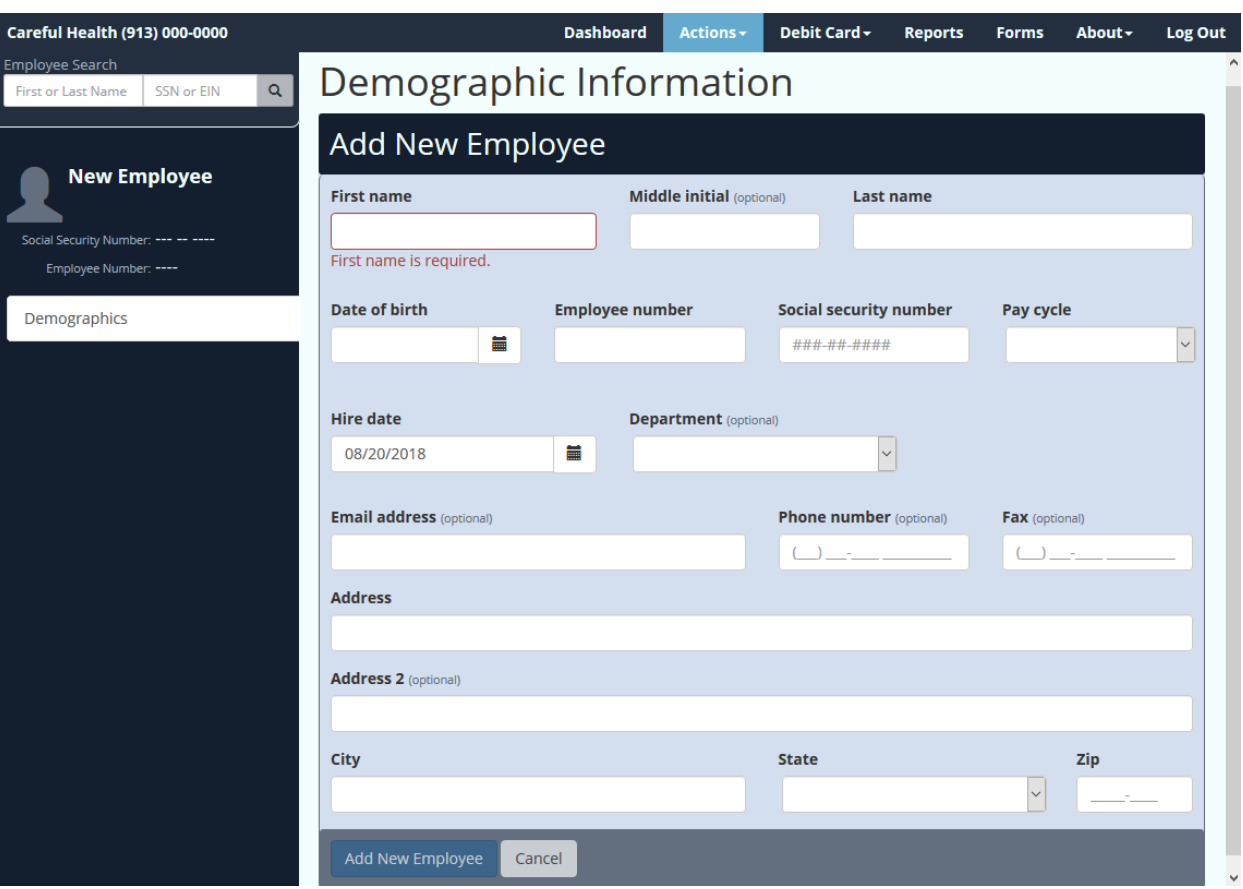

You will be prompted to add the account holder's demographic information. Unless noted otherwise, all fields are required. Click "**Add New Employee**" to ensure that the new employee is added. Once saved the menu on the left will update with new options for the employee's account. You can return to this page in the future to **edit the employee's information** to keep them up-to-date.

When a participant's termination date is removed from the portal, the **employer site** verifies if there are any participant or dependent benefit elections that have a matching termination date. If there are, then the **employer site** will remove the matching benefit election termination dates for all participant and dependent benefits. Benefit elections with termination dates that do not match the employee termination date being removed, will persist and remain terminated.

## **Debit Card**

From the menu on the left-hand side debit cards may be maintained for the selected individual. A reason must be provided to suspend or enable a card. New cards are mailed and generally received within 7-10 business days.

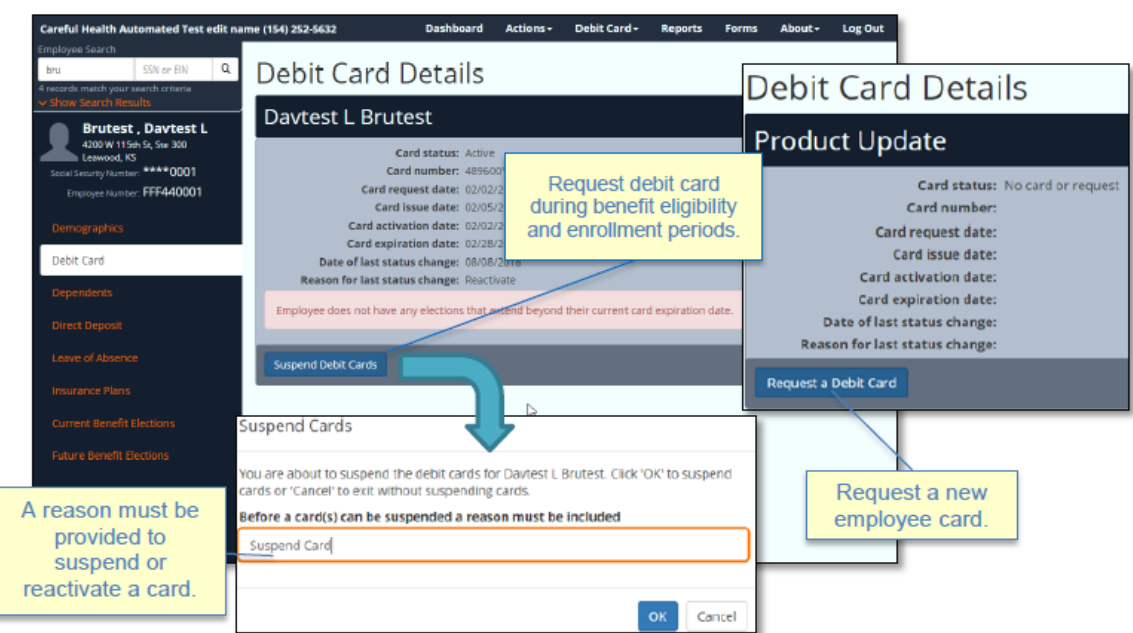

You will also be prompted to request or decline the issue of new debit card if you are enrolling a participant for the first time. You may **also request debit cards in mass** for participants.

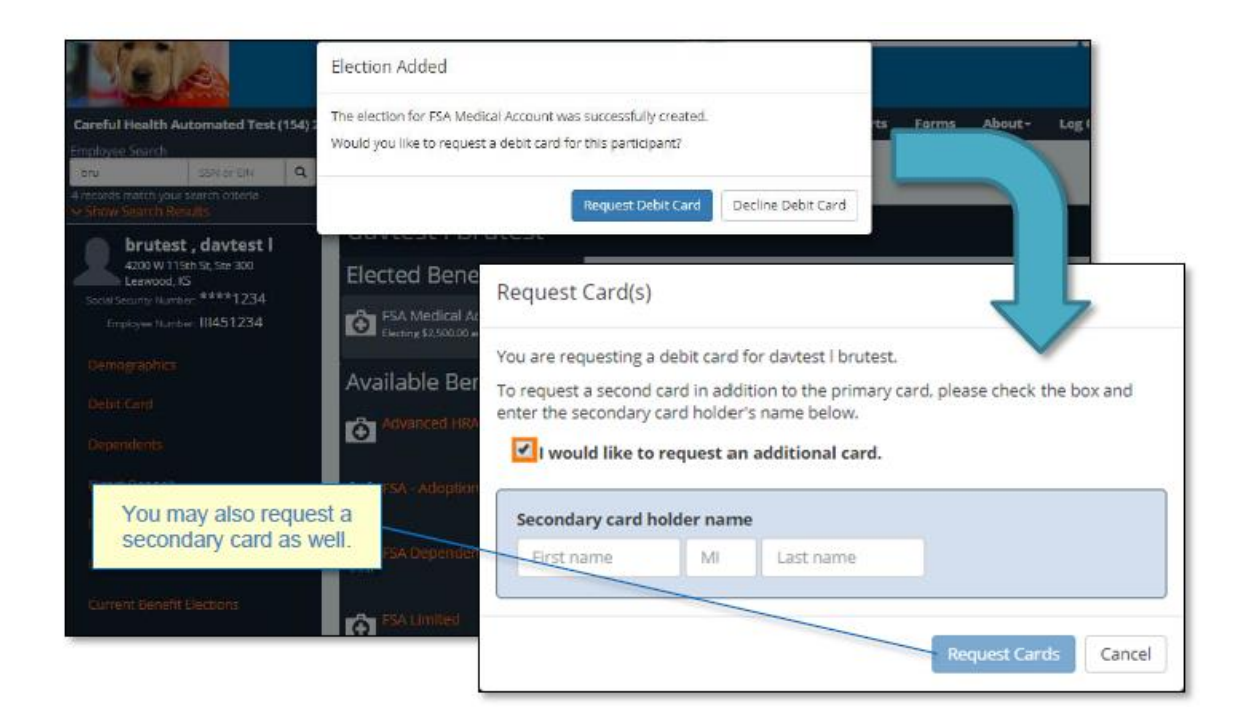

**BMS LLC-01/19** *COBRA | Retiree Billing | POP | FSA | HRA | HSA | Commuter Benefits* 6 [BMS\\_Marketing@bmsllc.net](mailto:BMS_Marketing@bmsllc.net)

## **Enrolling dependents**

To add a dependent, select the **Dependent** option from the menu on the left. On the **current benefit elections** page, you will individually add the dependents to their respective benefit account that they are participating in.

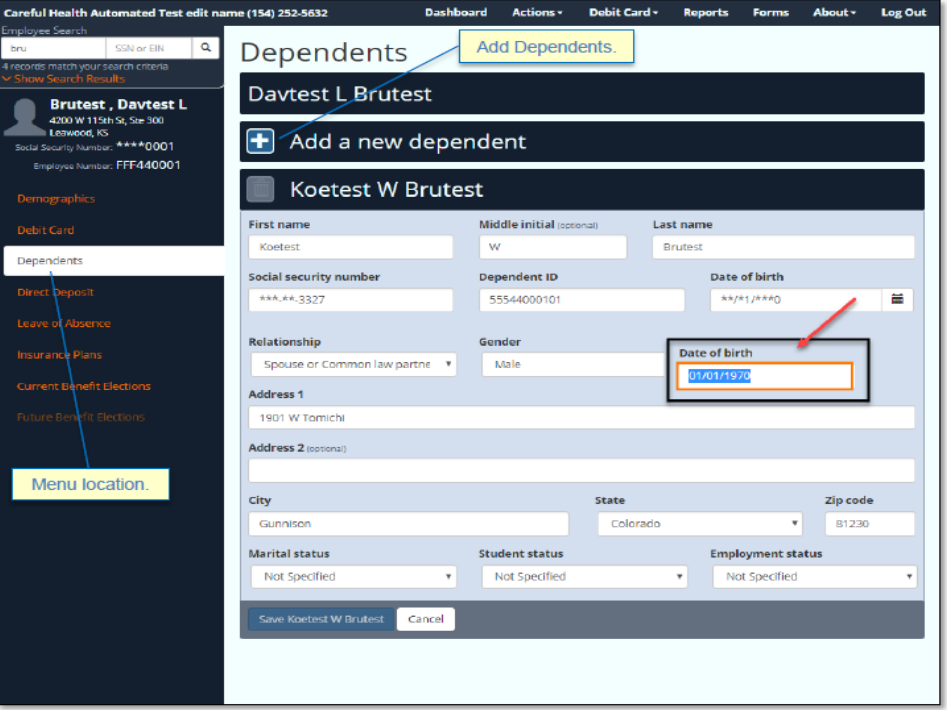

#### **Direct Deposit**

From this screen administrators will have the ability to toggle the banking settings for an individual. The banking information is also accessible on the participant level within their account. We recommend having the participant update their information if possible. The changes made on this page are immediate. Please be very careful with your entry to avoid any return of reimbursements for the participant.

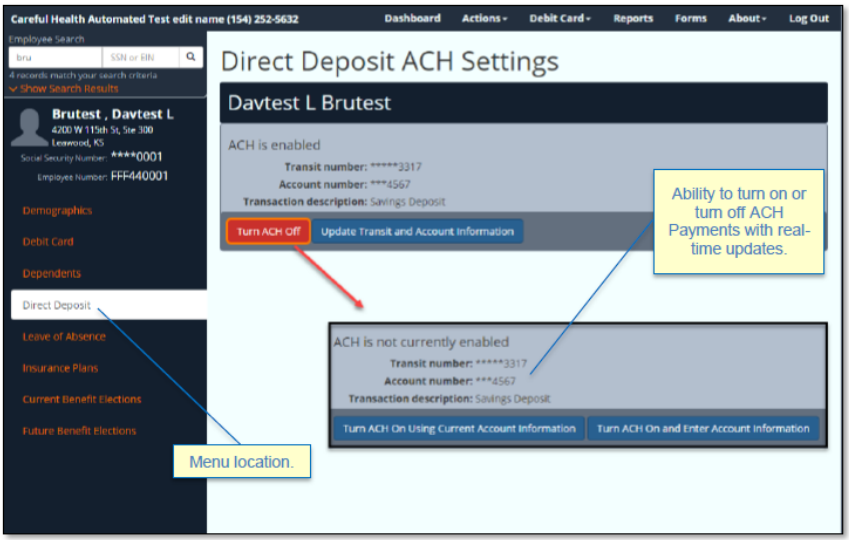

**BMS LLC-01/19** *COBRA | Retiree Billing | POP | FSA | HRA | HSA | Commuter Benefits* 7 [BMS\\_Marketing@bmsllc.net](mailto:BMS_Marketing@bmsllc.net)

## **Leave of Absence**

If an employee takes a leave of absence, or experiences a gap in coverage, you may note it on the employee's profile. The system could maintain multiple leaves of absence. No claims will be processed between the dates listed.

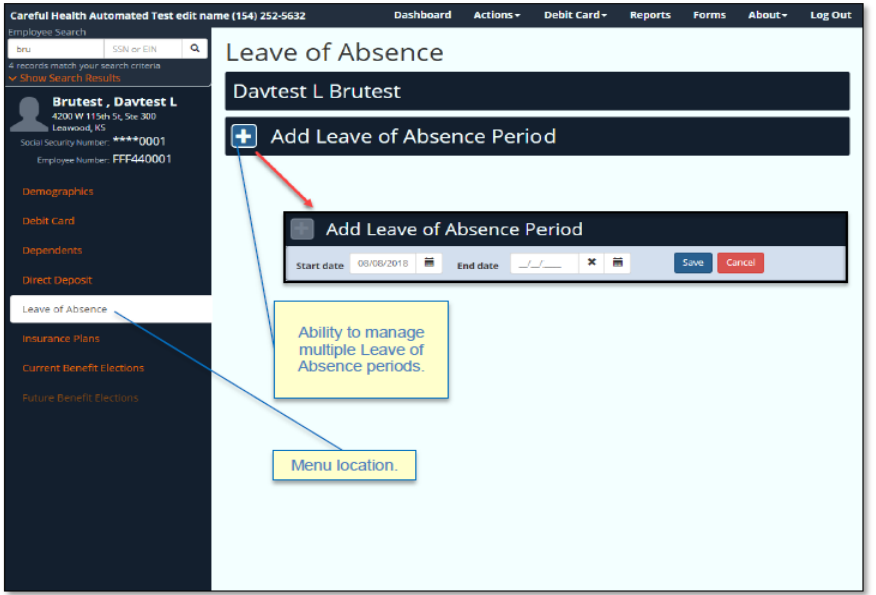

#### **Insurance Plans**

To utilize the debit card to its full potential, the participant should be enrolled in their applicable company **insurance plans**. Select the appropriate plan(s) from the drop down and then save changes. If you notice a plan is missing, or not listed correctly, contact *BMS LLC*. By assigning an **insurance** plan to the employee it will assist in the auto-approval of **Copays** as defined by your **Copay** list.

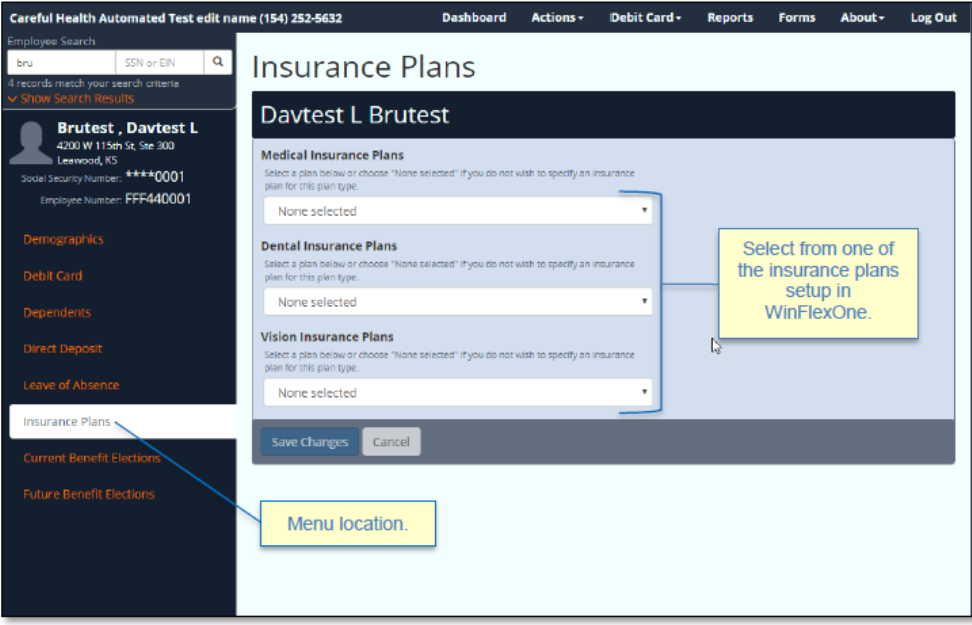

**BMS LLC-01/19** *COBRA | Retiree Billing | POP | FSA | HRA | HSA | Commuter Benefits* 8 [BMS\\_Marketing@bmsllc.net](mailto:BMS_Marketing@bmsllc.net)

## **Current Benefit Elections**

From this page you will enter the annual election during enrollment or make changes if the employee experiences a qualifying life event. If applicable, please also be sure to enroll the participant into an **insurance plan.** An election will need to be added before the employee may have any claims processed**. Be careful to enter enrollment based on the employee's effective date and the number of pay periods left in the Plan Year. Incorrect entry could cause issues with funding and participant's accounts.**

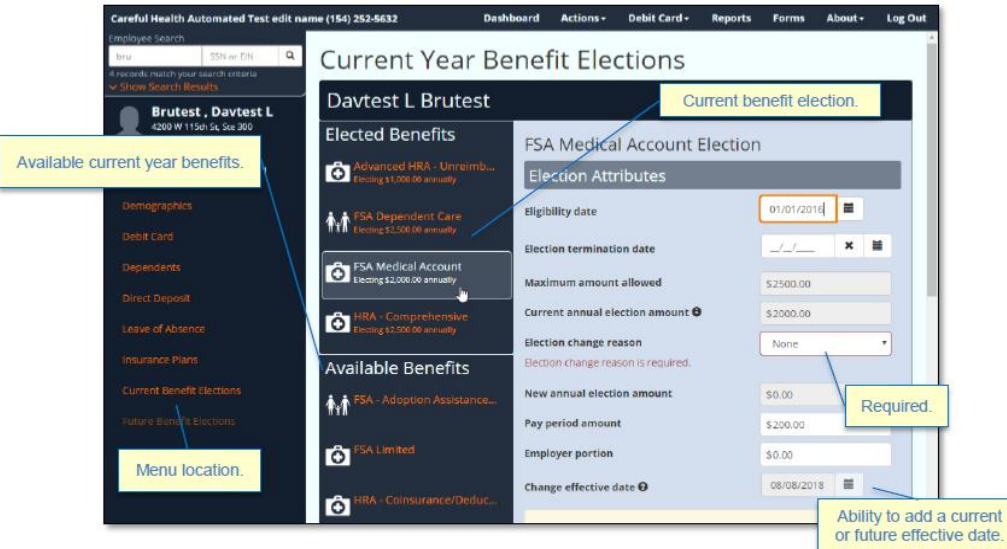

If the participant also has dependents and the plan requires them to be listed, you will need to assign them to the associated plan. Select the plan you wish to enroll the dependent. On the right-hand side of the page you will see a list of dependents that you can add or remove to the benefit as needed. If you do not see the dependents you wish to enroll you can **add the dependent** to update real-time. Make sure dependent information is entered for all HRA Plan entries for proper tracking of covered enrollments.

For changes made outside of the plan's open enrollment period you will be **required** to enter an election change reason. These reasons must be accepted qualifying life events in the eyes of the IRS. If the change is being requested for the future, it is considered **pending**. You can review the pending changes by viewing the details.

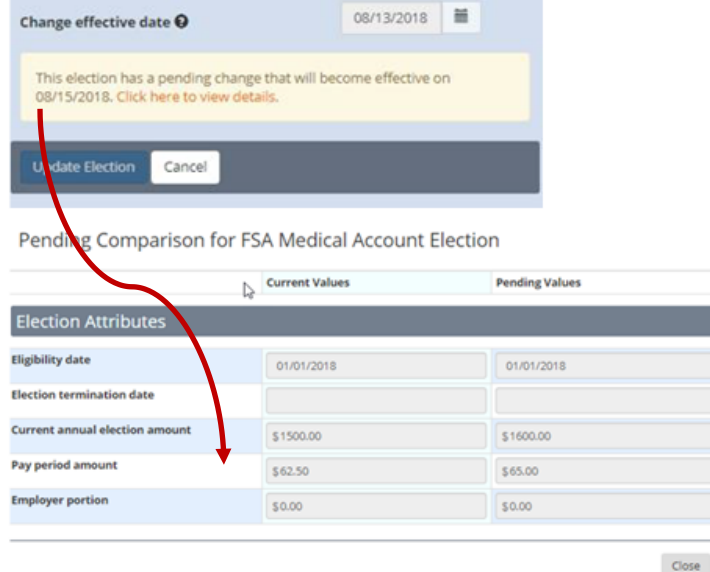

**BMS LLC-01/19** *COBRA | Retiree Billing | POP | FSA | HRA | HSA | Commuter Benefits* 9 [BMS\\_Marketing@bmsllc.net](mailto:BMS_Marketing@bmsllc.net)

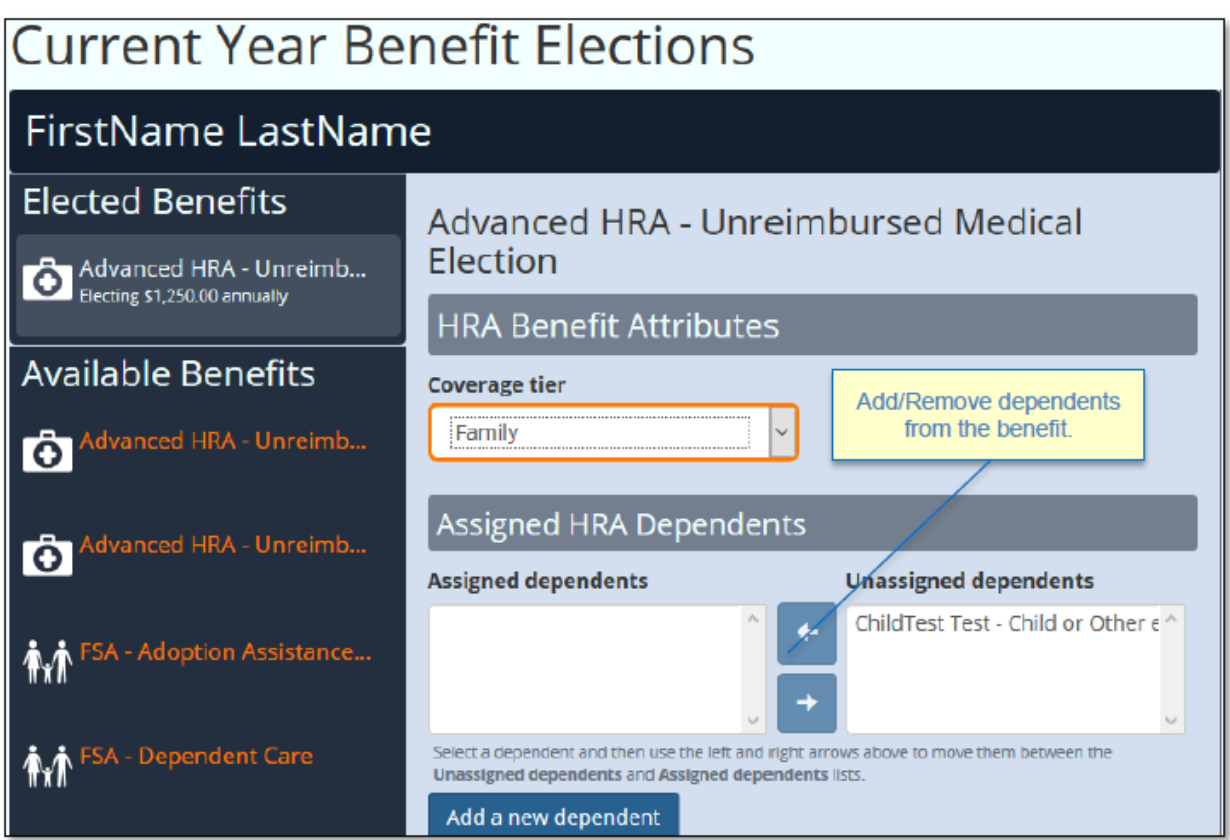

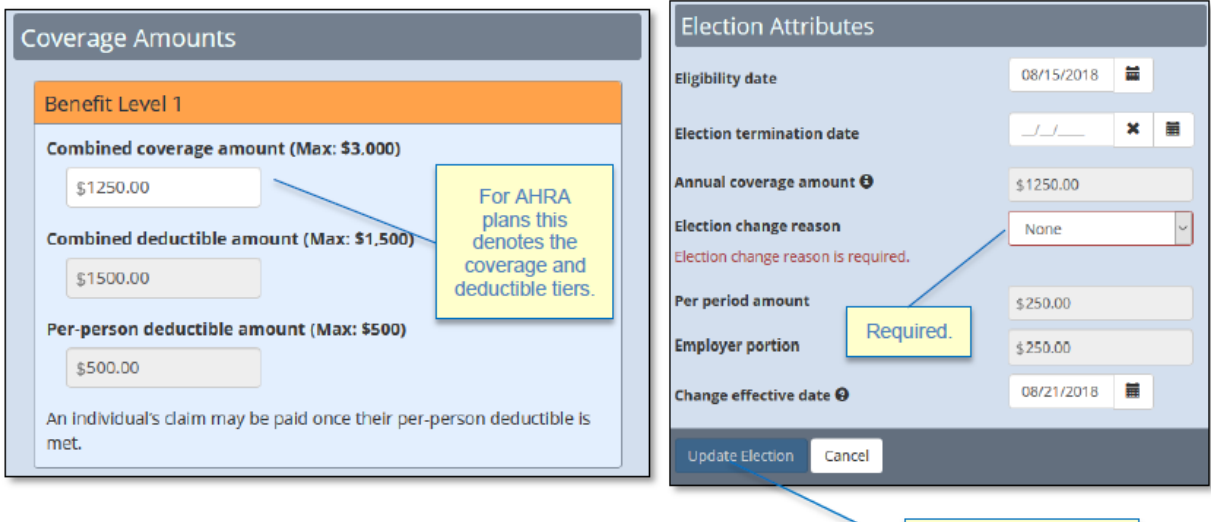

Save your changes!

### **Add Current Year HSA Election**

From **EFO** you may request a new **HSA** (*Health Savings Account*) account if the employer offers the benefit through **HSA Bank**. (Other Custodian Banks must be submitted manually to BMS LLC for processing.) You will begin by selecting benefit from the **Available Benefits** list. Follow the prompts to add this benefit. *IMPORTANT: Please note, a true social security number must be provided in the employee profile when enrolled in accordance with the Patriot Act. You must provide an email for all account requests. Also, the ID can be a Drivers Licenses or Passport # for requesting account.*

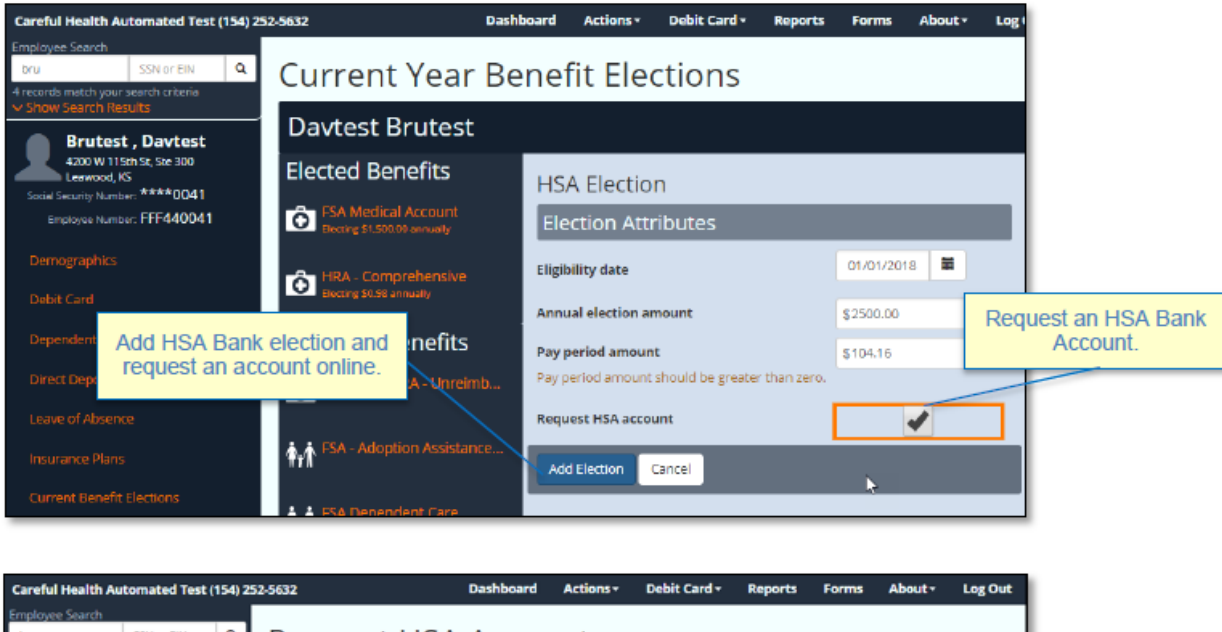

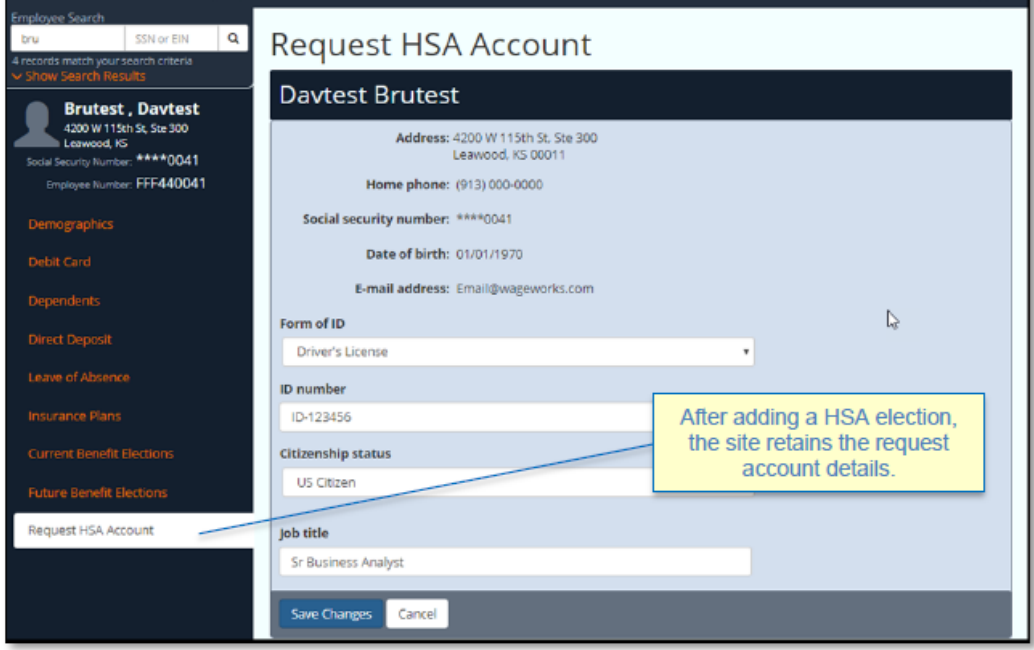

## **Manage Insurance Plans and Copays**

From this page insurance plans and copay grids may be created and maintained. To access these features, select the "**Actions**" tab in the dashboard menu and select "**Manage Insurance Plans and Copays**". From this screen you will have the ability to edit the plans that are associated with a group. You can define and name the **medical**, **vision**, and **dental**  plans. For each you may assign a **Copay** list.

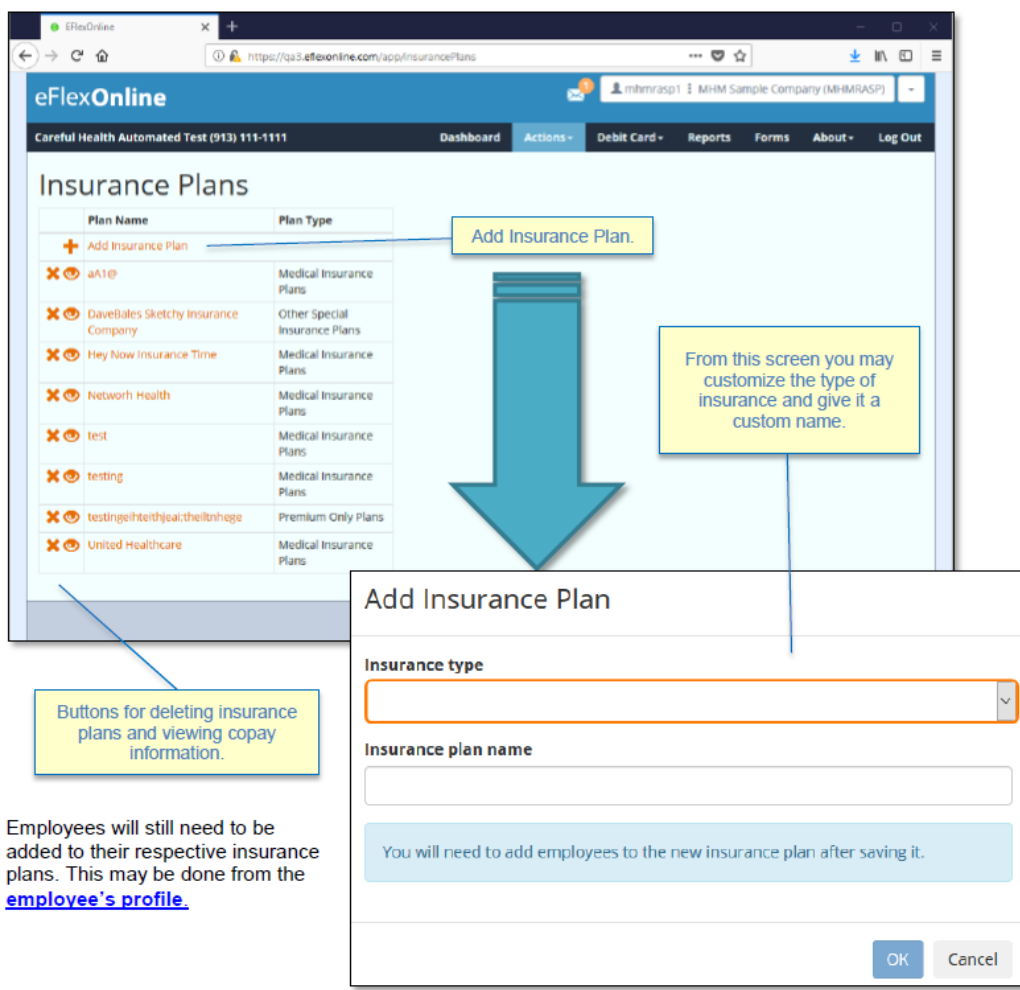

By assigning a Copay list to an insurance plan you can reduce the number of substantiation requests that are sent to employees. Each Copay created may be named and the dollar amount customized. We recommend only adding Copay amounts that are specified in the **Insurance Plans' Schedule of Benefits and Coverage**. If a \$20.00 Copay is entered under a medical plan an employee on that plan who swipes their card for \$20 at a medical facility will have that claim automatically approved without additional documentation. We do recommend that employees keep documentation handy for their own personal records.

### **Manage insurance plans and Copays continued…**

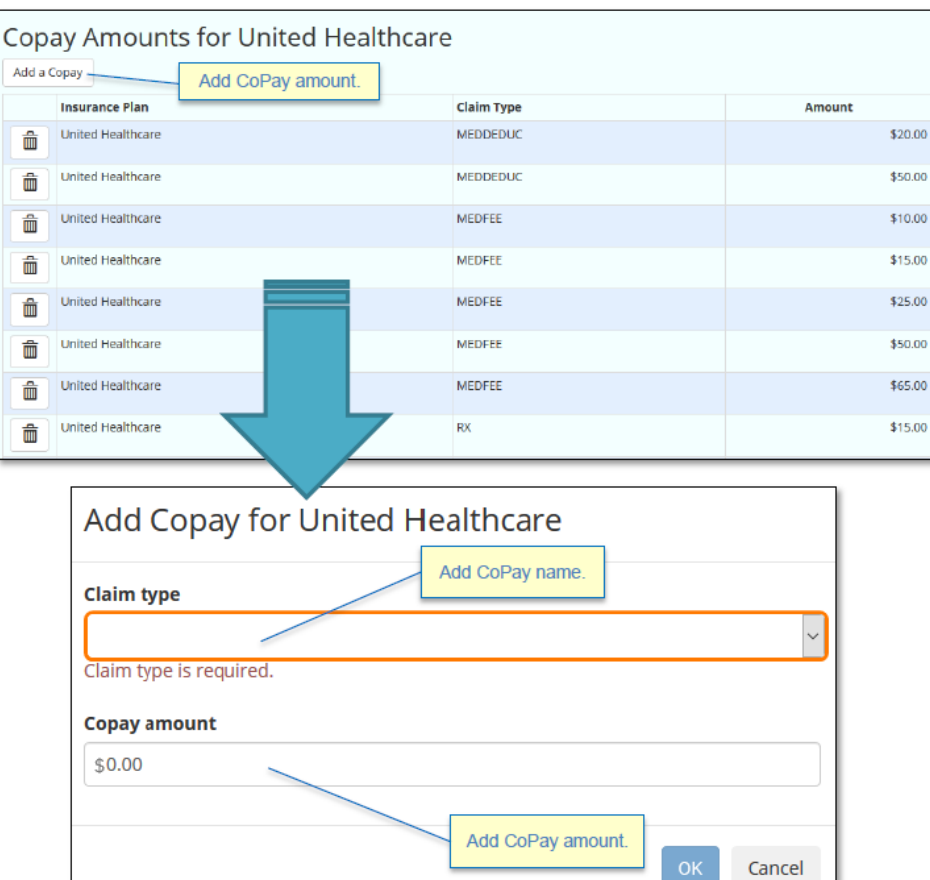

# **Manage MyFlexOnline Messages**

The new **eFlexOnline** portal now has a tool for creating and managing alert and blast messages that can be seen from **MyFlexOnline**. To navigate here select "**Manage MyFlexOnline Messages**" from the **Actions** tab.

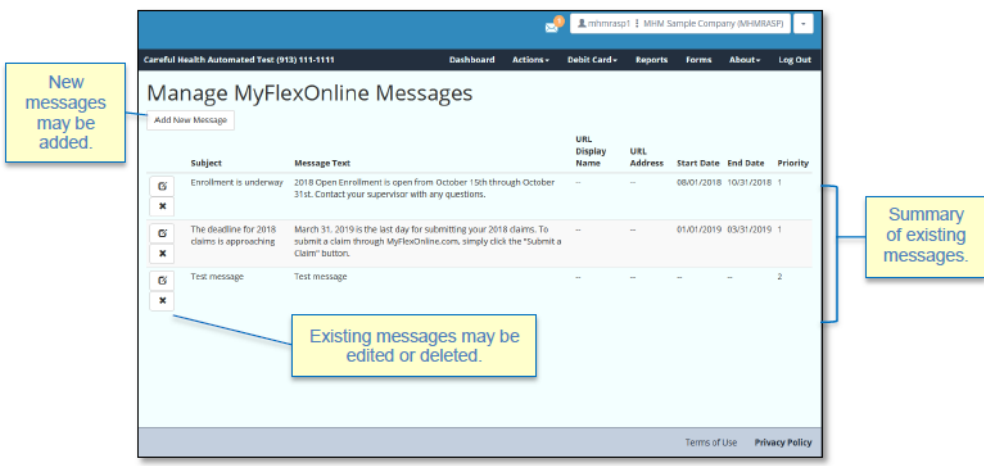

**BMS LLC-01/19** *COBRA | Retiree Billing | POP | FSA | HRA | HSA | Commuter Benefits* 13 [BMS\\_Marketing@bmsllc.net](mailto:BMS_Marketing@bmsllc.net)

#### **Manage MyFlexOnline Messages continued…**

In the top left corner of this window you will see a button; **Add New Message**. A new window will pop-up where you can enter the details of your message. This feature may be used for any type of message you desire – Reminders to submit your claims, utilize funds by the plan end/run-out date, or convey other important messages. You will have the ability to set a duration and priority for the message. Priority determines display order. From this page you can also manage or edit existing alerts.

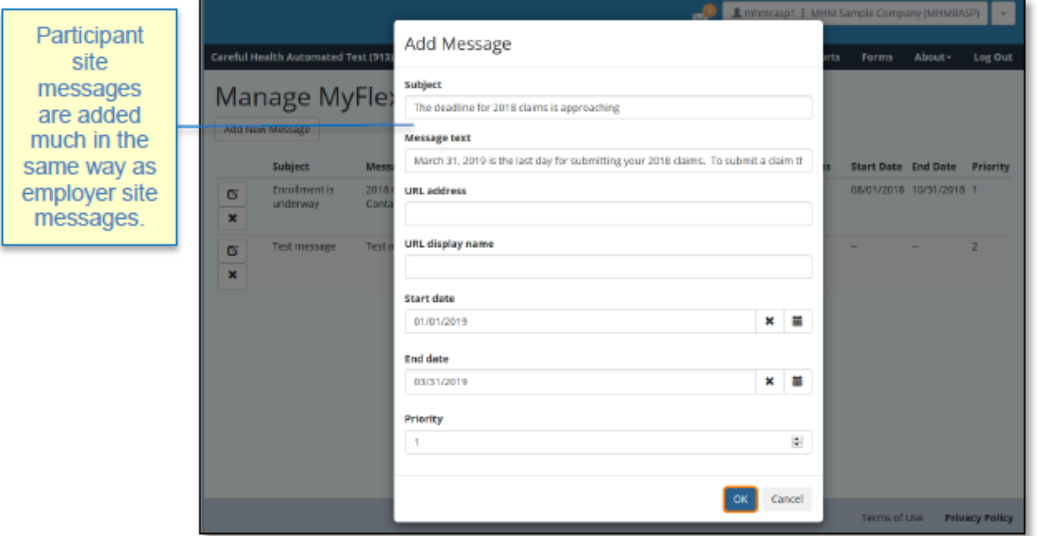

From the **participant portal** the messages are viewable from their **Alerts and Reminders** module.

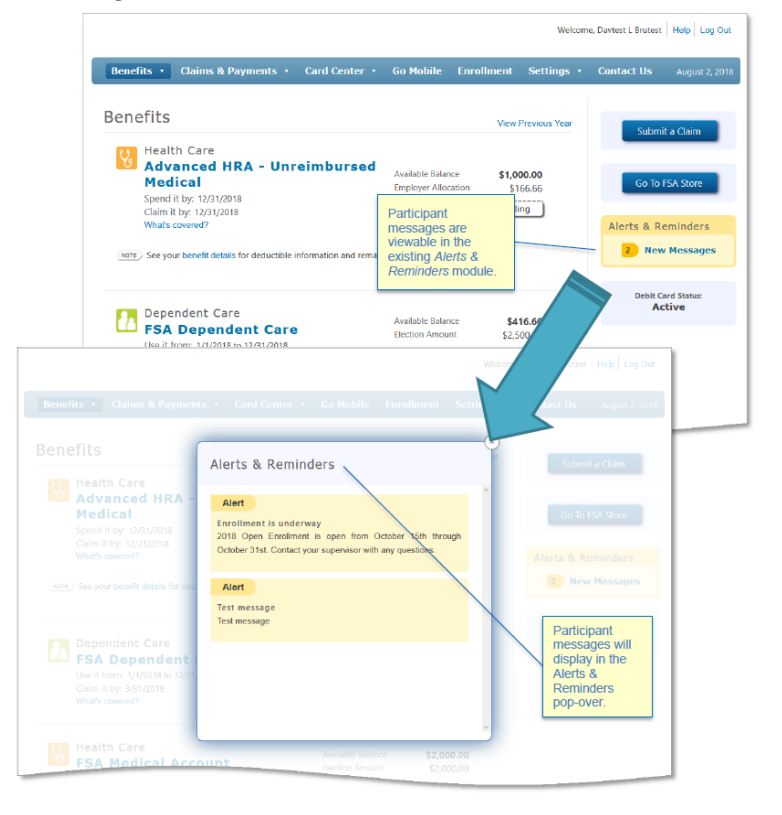

**BMS LLC-01/19** *COBRA | Retiree Billing | POP | FSA | HRA | HSA | Commuter Benefits* 14 [BMS\\_Marketing@bmsllc.net](mailto:BMS_Marketing@bmsllc.net)

## **Manage Users**

Administrators can add, edit, and remove users from the portal. When adding a new user, you will need to create their username and provide their email address*. It is important to stay up-to-date with access credentials and remove those who should no longer have access. We recommend having at least two active contacts at a time should a situation arise where one is unable to maintain or access the account.*

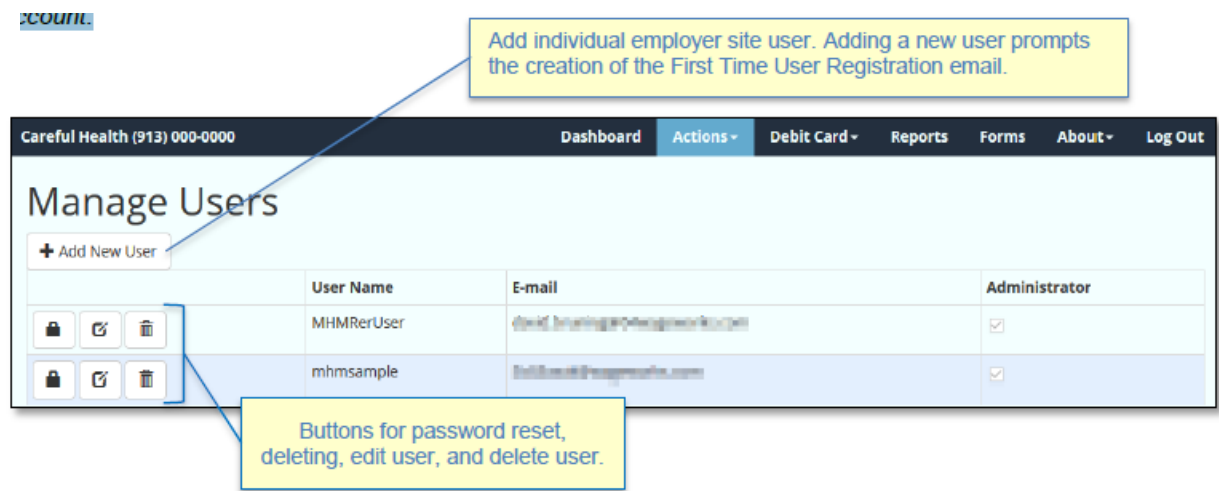

# **Upload files**

The **File Exchanger** is identical in functionality to previous versions; however, the layout has been updated. The **File Exchanger** is used to transmit data securely between **eFlexOnline** users. To navigate to this section please select the **Actions** option from the **Dashboard** and click **Upload Files**. You may upload **claims**, **contribution**, **enrollment**, **eligibility**, and **other** files by selecting the appropriate category on the dropdown.

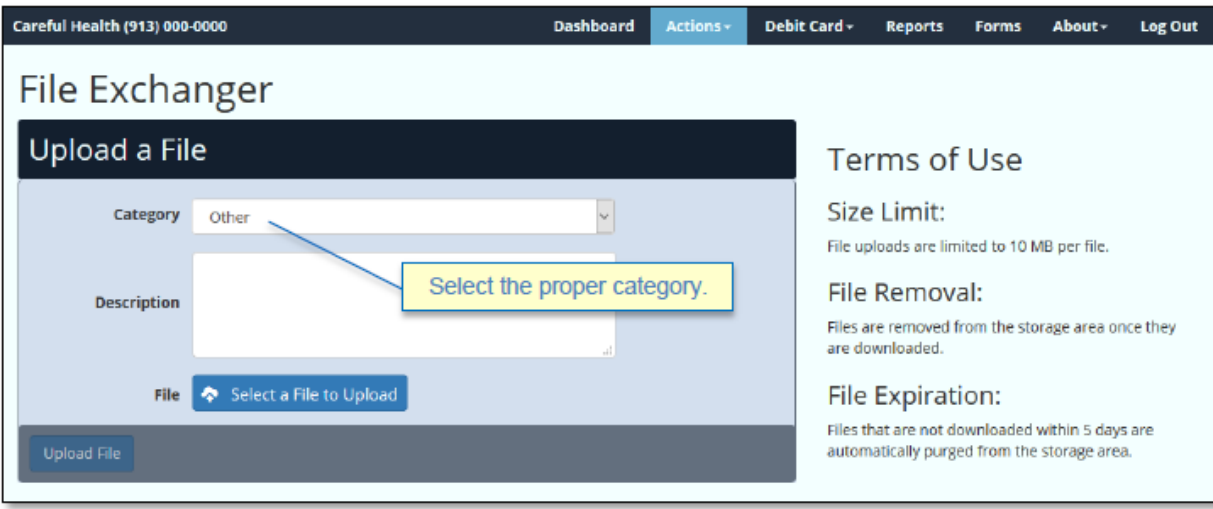

### **View Uploaded Files List**

To view previously uploaded files please select the **Actions** option from the **Dashboard** and click **View uploaded files list**. Please note, once a file is downloaded It is removed from the storage area. Files that are not downloaded within 5 days are automatically removed from the storage area.

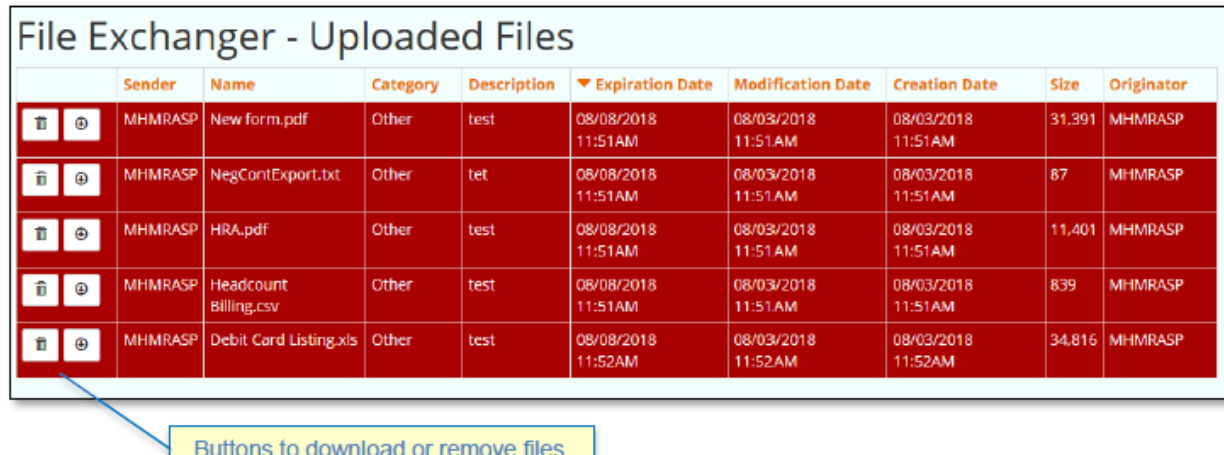

#### **View claim benefit linkages**

The **Claim Linkage** page has an updated, however the content remains the same. It is primarily used to list the claim types linked to each benefit. To navigate to this section please select the **Actions** option from the **Dashboard** and click **View Claim Type Benefit Linkages**. This page is available to all users regardless of access level.

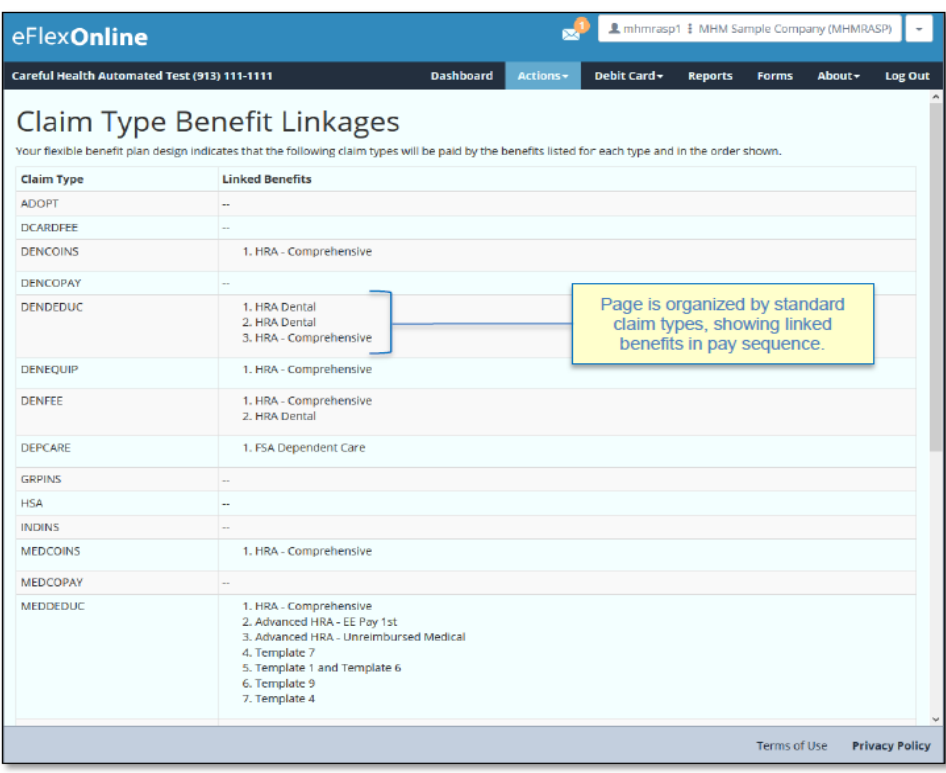

**BMS LLC-01/19** *COBRA | Retiree Billing | POP | FSA | HRA | HSA | Commuter Benefits* 16 [BMS\\_Marketing@bmsllc.net](mailto:BMS_Marketing@bmsllc.net)

## **Order debit cards for all Eligible Employees**

From the **Dashboard Menu** you select **Debit Card** then **Order Debit Cards for all Eligible Employees**. From there you may order debit cards for all eligible employees in a plan. Cards are generally expected within 7-10 business days and will arrive in separate plain white envelopes. You cannot order a replacement card for a current participant - please direct them t[o www.myflexonline.com](http://www.myflexonline.com/) to order their own card or contact **BMS LLC** for assistance.

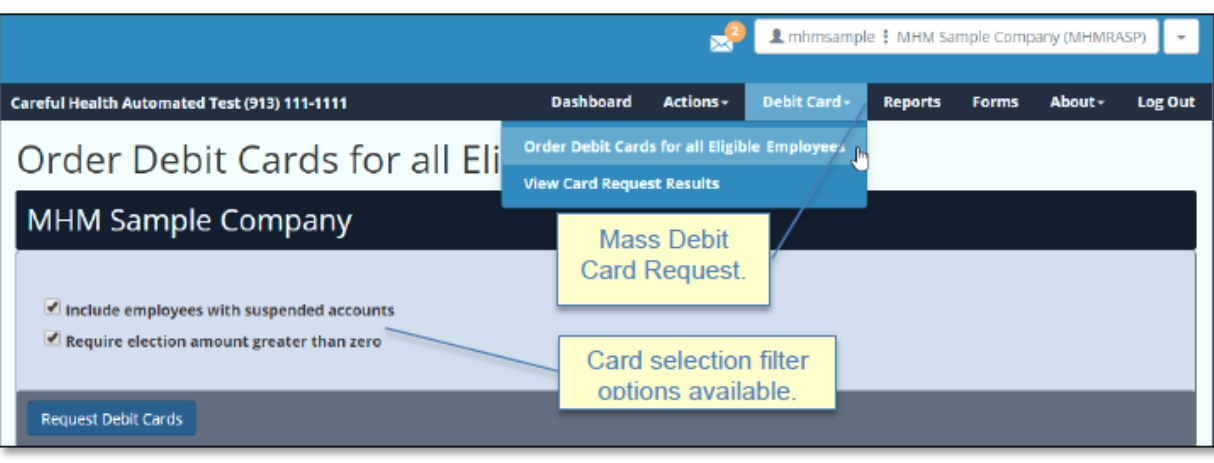

**eFlexOnline** will confirm you want to request cards and confirm the order was submitted along with the order number:

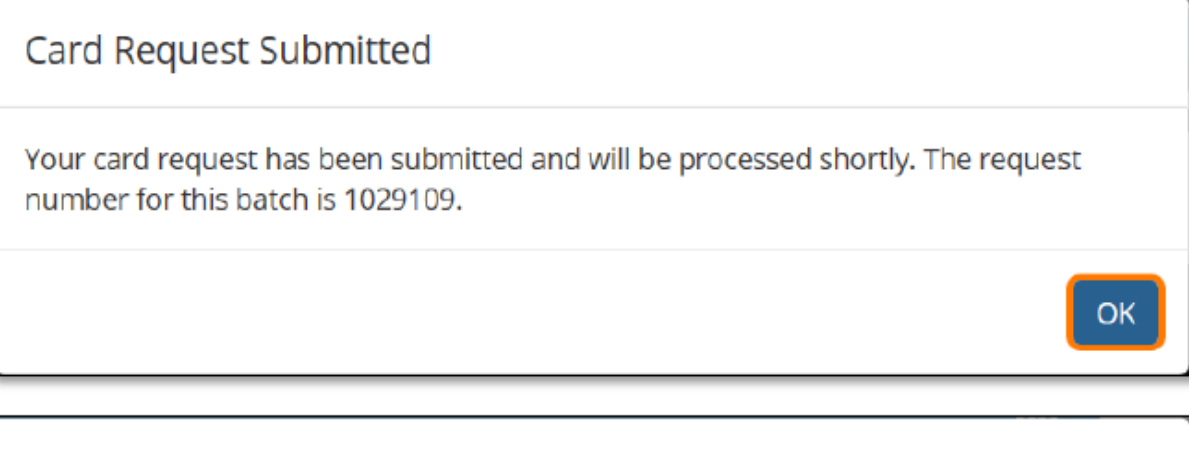

Confirm Card Request You have selected to request cards for 10 employees. Do you wish to continue with your request? **No** Yes

## **View Card Request Results**

To view your pending and past requests select **Debit Card** from the **Dashboard Menu**, then **Order Debit Cards for all Eligible Employees**.

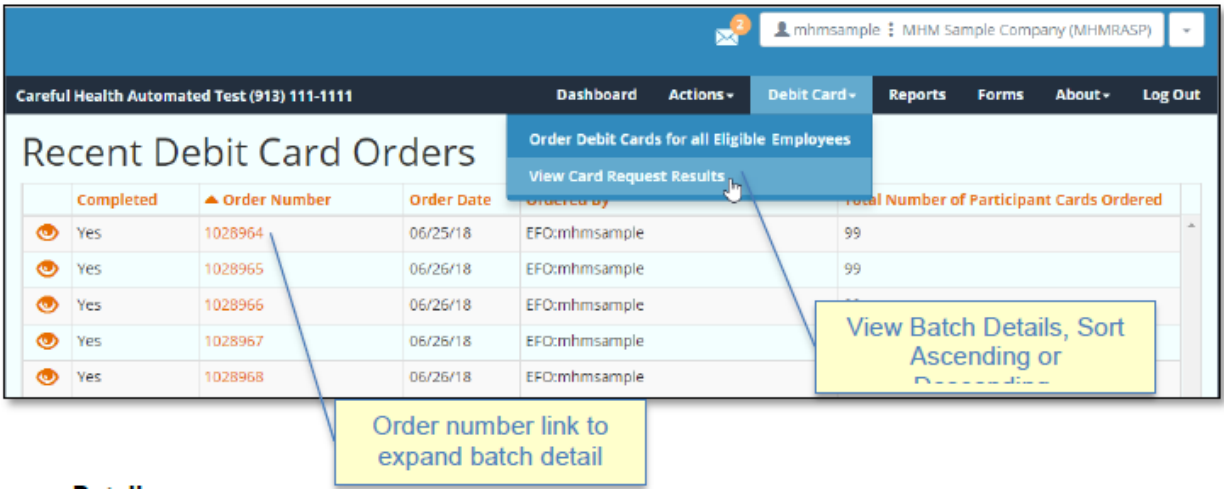

## **Batch Details**

Click on the specific Order Number line from the Recent Debit Card Orders page to view the card details and **download**  any special messages into a .CSV (Excel) file. This page will indicate the status of the card and any relevant messages that may have prevented a card from being ordered.

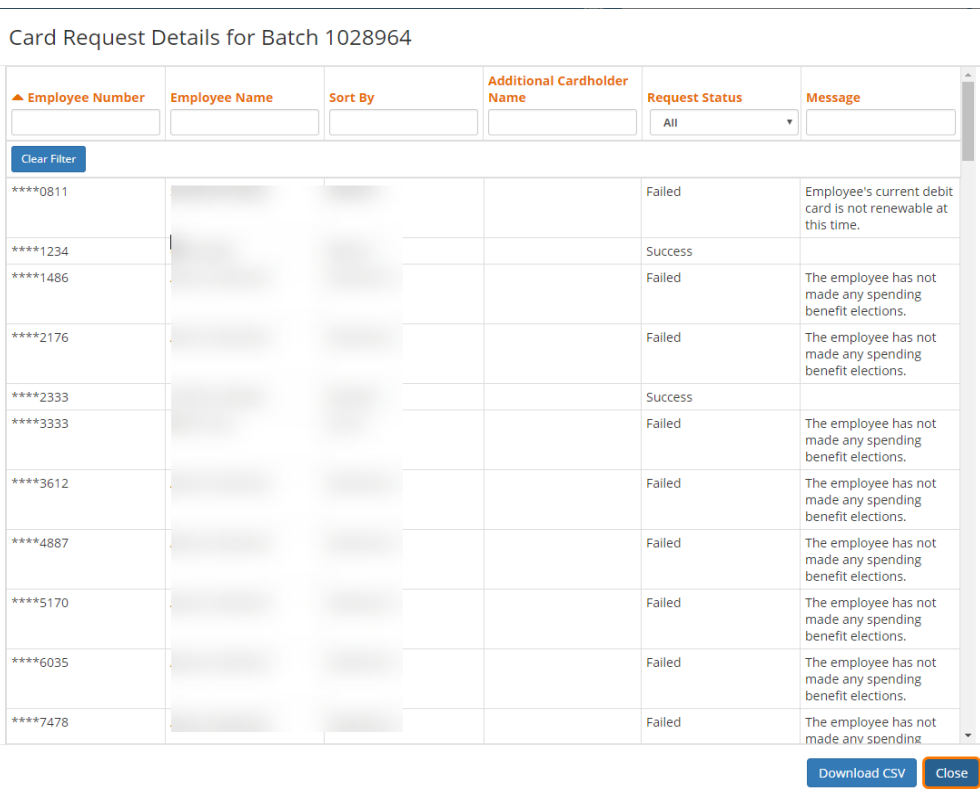

**BMS LLC-01/19** *COBRA | Retiree Billing | POP | FSA | HRA | HSA | Commuter Benefits* 18 [BMS\\_Marketing@bmsllc.net](mailto:BMS_Marketing@bmsllc.net)

## **Reports**

The reports section is organized by report categories. You will notice that the report options have been updated and consolidated from prior versions. You may run and download reports right from the site. From the reports page you will find a **Directory of Reports**. This directory will give you a description and use for each report. Depending on the report you are running you may have different format options: .PDF (**Adobe Acrobat**), .docx (Microsoft Word), xlxs (Microsoft Excel) Flat File, or .CSV (openable in Notepad and Excel).

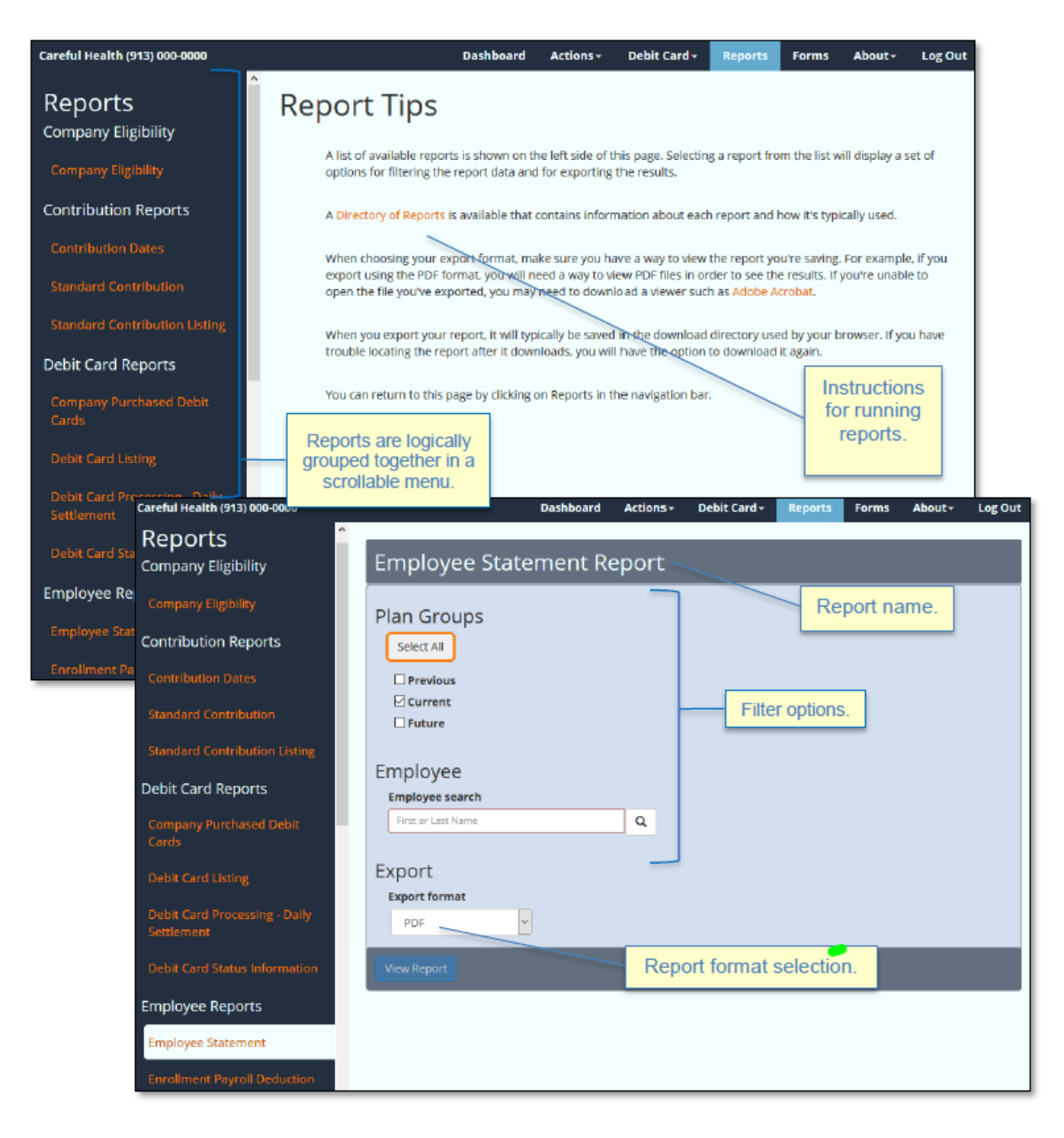

#### **Forms**

From the **employer portal** you will see the available forms on the left-hand side. Once a form is selected your browser should automatically begin the download and will either open or save the document depending on your browser's settings. Please ensure that you have a .PDF viewer, such as **Adobe Acrobat** installed on your device.

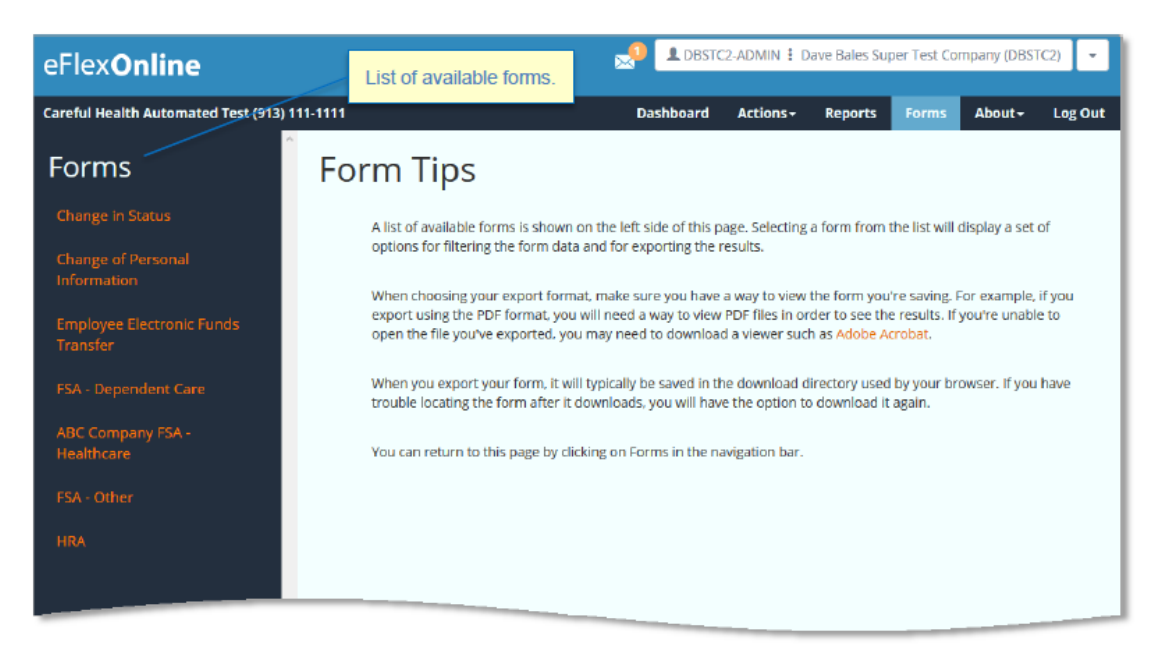

#### **Legal and compliance requirements**

This section contains important information regarding the regulations surrounding the offered benefits and compliance requirements. *Please be certain that this information is reviewed by Administrators.*

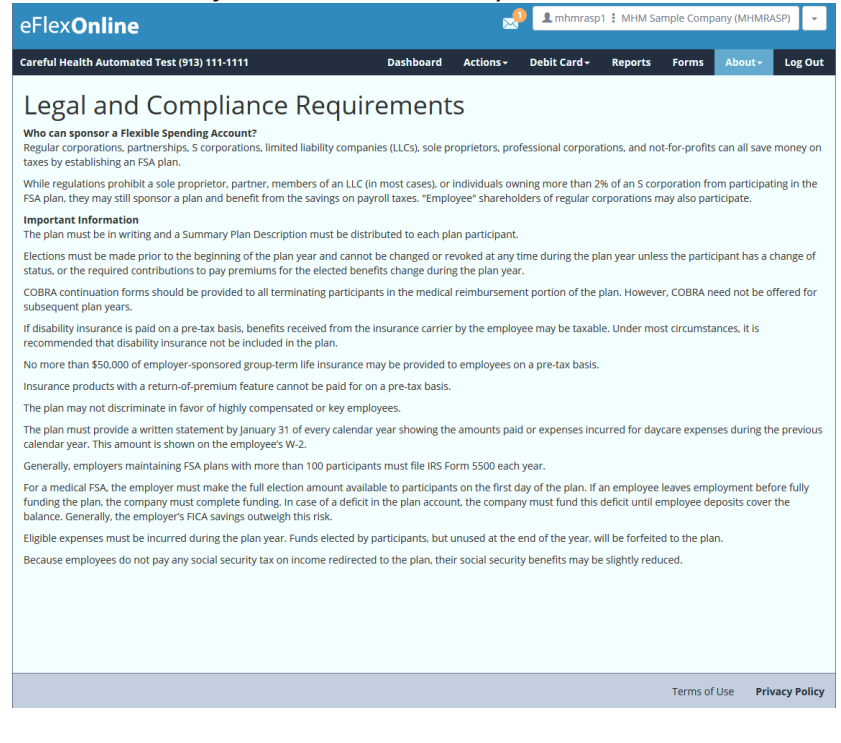

**BMS LLC-01/19** *COBRA | Retiree Billing | POP | FSA | HRA | HSA | Commuter Benefits* 20 [BMS\\_Marketing@bmsllc.net](mailto:BMS_Marketing@bmsllc.net)

# **Glossary**

**Benefits Administrator –** Refers to the BMS LLC who manages the plan and creates and controls the site and plan content within **eFlexOnline**.

**EFO** – *eFlex/eFlexOnline* – Refers to the **employer site**: **https://www.eFlexOnline.com**

**Participant Site** – *MyFlexOnline* – Refers to the **participant site**: **https://www.MyFlexOnline.com**

**Co Code** – *Company code* – Often referred to as the employer ID. This is the group's unique identifier. Please contact BMS LLC for this information.

**HRA** – *Health Reimbursement Arrangement* - An employer funded account that can be utilized for various qualified medical expenses as determined by the employer.

**FSA** – *Flexible Spending Account* – An employee funded benefit account that is funded via the employee's payroll. These funds are available up front at the start of the plan year and may be used for IRS approved section 125 items and medical, vision, dental and prescription expenses.

**DCA/DCFSA** *– Dependent Care (Flexible Spending) Account* – An employee funded benefit account that is funded via the employee's payroll. These funds are available up front at the start of the plan year and may be used for IRS approved section 125 services to provide care to qualified dependents for the purposes of the employee going to work.

**HSA** – *Health Savings Account* – This account is funded by either the employee or the employer and may be used for qualified section 125 IRS expenses. These funds are owned by the employee and are held with a custodial bank.

If you have any questions regarding the above details, please contact BMS LLC directly at (502)244-1161 or (800)919- 2674. You can also reach us by email at **BMS\_Marketing@bmsllc.net.** Thank you!